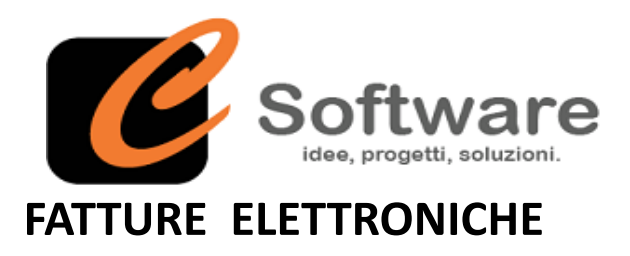

## **PROBLEMATICHE IN CORSO – AGGIORNAMENTI ARUBA – ADEGUAMENTO SOFTWARE**

A seguito di aggiornamenti sul sito di Aruba a far data 28/05/2019 si comunica che, nell'invio dei documenti in formato elettronico, si potrebbe incorrere nell'errore di incongruenza partita IVA trasmittente differente da ARUBA PEC

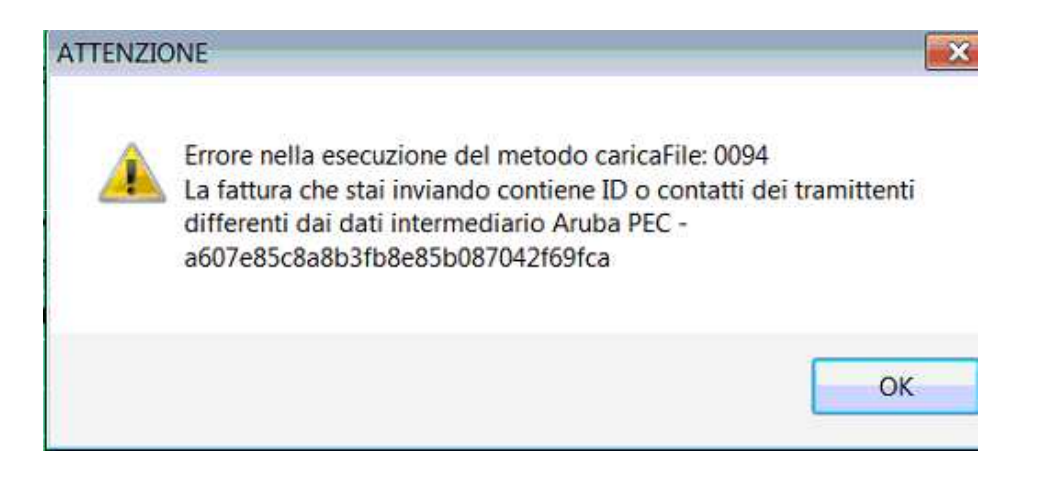

Onde evitare blocchi dell'invio si trasmette nelle pagine seguenti la procedura da effettuare per risolvere la problematica.

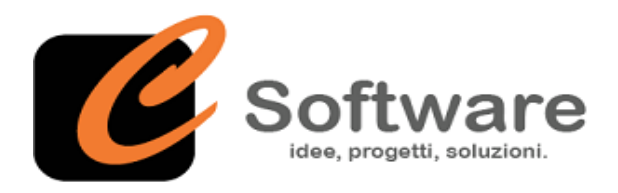

## **FATTURE ELETTRONICHE**

## **PROBLEMATICHE IN CORSO – AGGIORNAMENTI ARUBA – ADEGUAMENTO SOFTWARE**

Per risolvere il problema è necessario eseguire la seguente procedura (sui documenti già generati):

- **1. Selezionare** tutti i documenti, tasto destro del mouse e cliccare su passa allo stato precedente, l'operazione va fatta fin quando la riga del documento non diventa "bianca" ovvero con stato "da generare"
- 2. Indicare nel pulsante "**dati trasmittente**" la partita IVA di ARUBA PEC "**01879020517**"

La partita IVA di ARUBA si può evincere sul proprio profilo scaricando una delle vecchie fatture già inviate cliccando sul pulsante.

Ad ogni fattura Aruba Pec associa la sua partita IVA in quanto è l'intermediario a trasmettere i file allo SDI.

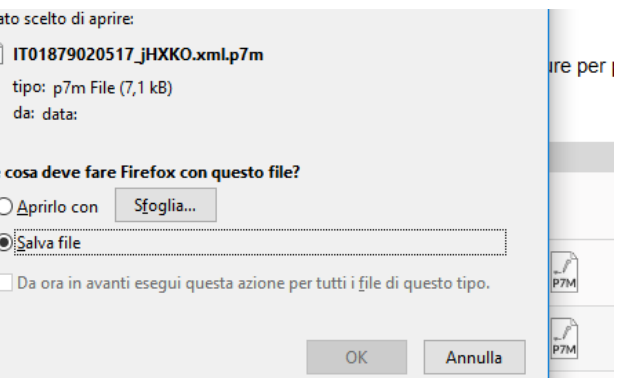

E' possibile automatizzare indicando la partita IVA di ARUBA PEC nei dati trasmittente.

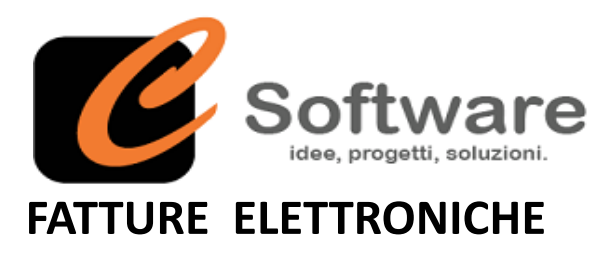

## **PROBLEMATICHE IN CORSO – AGGIORNAMENTI ARUBA – ADEGUAMENTO SOFTWARE**

Per automatizzare la procedura è necessario indicare in **ID trasmittente** la partita IVA "**01879020517**"

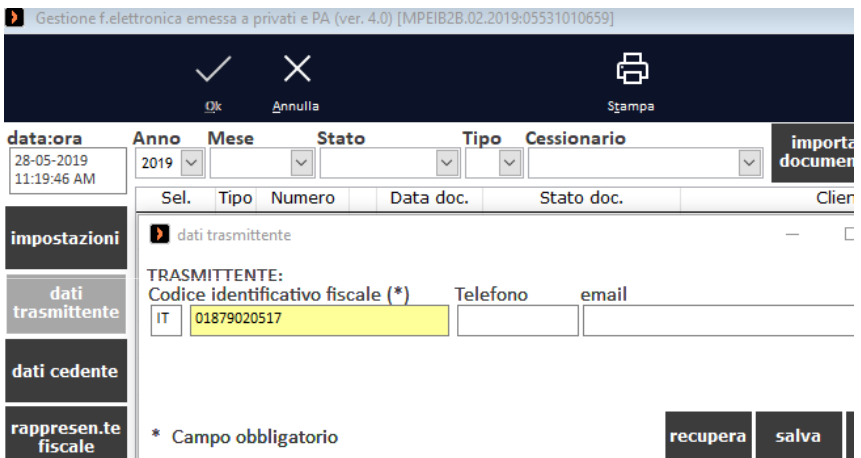

Dopo aver cambiato la partita IVA in dati trasmittente effettuare la seguente procedura sui documenti già generati nella corretta sequenza:

- 1. selezionare e cliccare tasto destro mouse e cliccare su "Aggiorna documento da gestionale"
- 2. selezionare e cliccare tasto destro mouse e cliccare su "Genera documento"
- 3. selezionare e cliccare tasto destro mouse e cliccare su "Controlla documento"
- 4. selezionare e cliccare tasto destro mouse e cliccare su "Invia documento XML"

Per le fatture elettroniche non ancora importate non c'è alcuna procedura da effettuare. Sarà tutto in automatico.